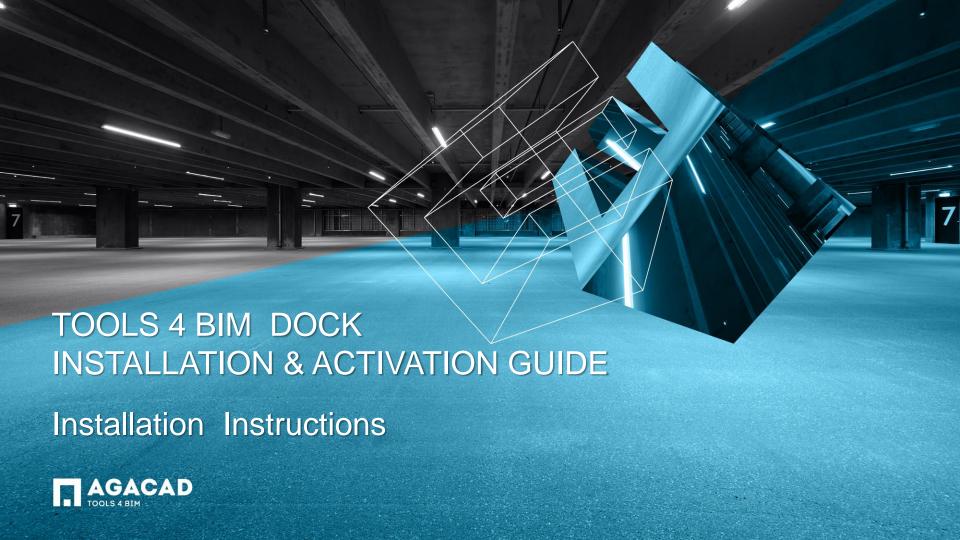

Content:

Dock Installation Instructions

Product Installation Instructions

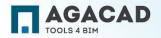

# DOCK INSTALLATION INSTRUCTIONS

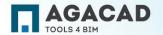

#### Before Installation:

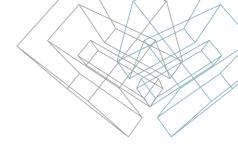

- 1. Make sure you have the latest Revit updates on your computer > <a href="https://knowledge.autodesk.com/support/revit-products/downloads">https://knowledge.autodesk.com/support/revit-products/downloads</a>;
- 2. Make sure your computer has an active Internet connection;
- 3. Make sure you have read/write permissions to application data folders and Windows registry.

By default the application folder is located in: C:\Users\%username%\AppData\Roaming\TOOLS 4 BIM

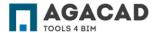

#### Installation Instructions

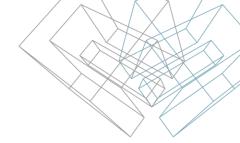

User has to be logged in as a local administrator or have permissions to install .msi files.

- 1. Please read the License Agreement, and if you agree tick "I accept the terms..." check box.
- 2. Click on "Install"

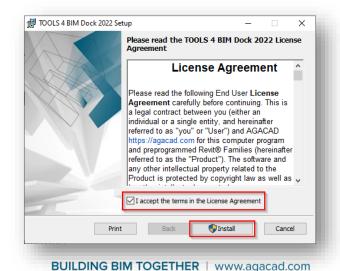

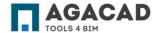

## **Installation Instructions**

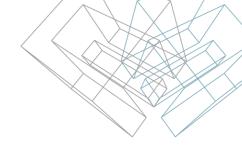

**Note**: if you get the following message from User Account Control - "Do you want to allow the following program to make changes to this computer?", you have to click on "Yes" for installation to continue:

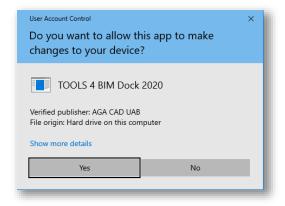

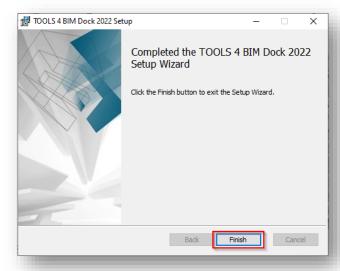

TOOLS 4 BIM Dock is installed!

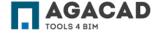

# **Installation Instructions**

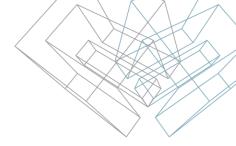

After installation is complete, launch Revit and open any project. **TOOLS 4 BIM Dock** should be visible, if not – go to **TOOLS 4 BIM** tab in Revit ribbon and click on **Show Dock**:

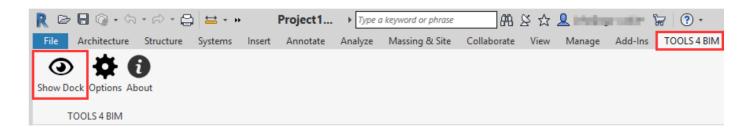

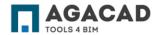

# TOOL INSTALLATION INSTRUCTIONS

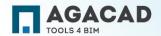

## **Tool Installation Instructions**

- 1. Launch Revit and open any project;
- 2. Open **TOOLS 4BIM Dock**. It is under **TOOLS 4 BIM** tab in Revit ribbon. You can easily show or hide it with this tab functionality:

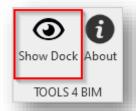

**Note**: you can place Dock dialog to any Revit workplace, similarly to Properties or Project Browser.

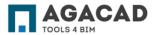

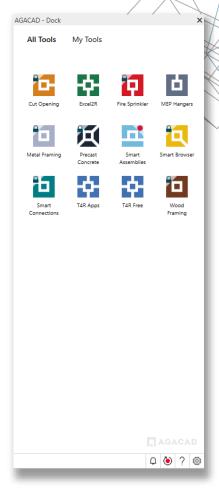

## **Tool Installation Instructions**

3. All tools are in Dock tabs. You can open any tab, request a trial or activate code that you already have.

**Note**: if you get the following message from User Account Control "Do you want to allow the following program to make changes to this computer?", you have to click on "Yes" for installation to continue:

Selected product is installed!

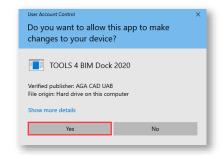

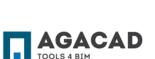

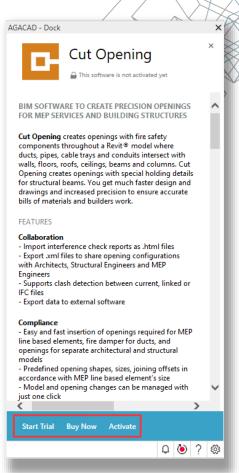

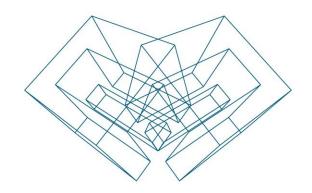

#### **ENJOY WORKING WITH OUR PRODUCTS!**

AGA CAD Ltd

T: +370 618 55671 | E: support@agacad.com | W: www.agacad.com